# Текстовий процесор

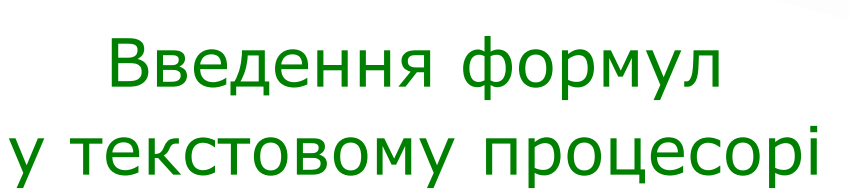

**Урок 13**

$$
\frac{1}{V} \int x \,dV = \frac{1}{VH^2} \int_0^L uH =
$$
\n
$$
= \frac{\pi r_1^2}{VH^2} \int_0^L (z^3 - 2z^2H + zH^3) \,dz
$$
\n
$$
= \frac{\pi r_1^2}{VH^2} \left[ \frac{z^4}{4} - \frac{2z^3H}{3} + \frac{z^2H^2}{2} \right]_0^L
$$
\n
$$
= \frac{\pi |M|}{VH^2} \left[ \frac{1}{4} - \frac{2H}{3h} + \frac{H^2}{2h^2} \right]. \tag{9}
$$

## **Повторення**

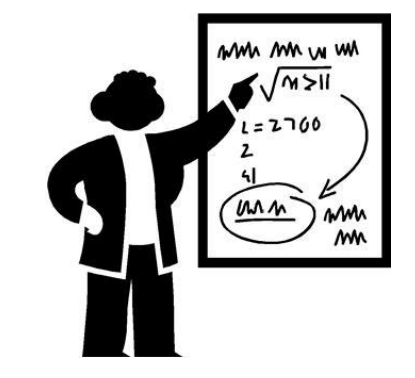

- Як увести в документ символи, відсутні на клавіатурі?
- Які види шрифтів ви знаєте?
- Перелічіть об'єкти, які може містити документ Word.
- Які операції можна виконувати над уставленими в документ Word рисунками?

## **Уведення простих формул**

- Просту формулу, що містить лише знаки арифметичних операцій, уводять, як звичайний текст.
- Редагують просту формулу так само, як і текст.
- Швидше ввести і форматувати такі формули дають змогу клавіатурні комбінації, наприклад:
	- Ctrl++ для створення нижнього індексу;
	- Ctrl+Shift++ для створення верхнього індексу.

$$
x^4 + 15x^2 + 50 = 0, \Delta t = t_1 - t_2
$$

#### **Використання редактора формул**

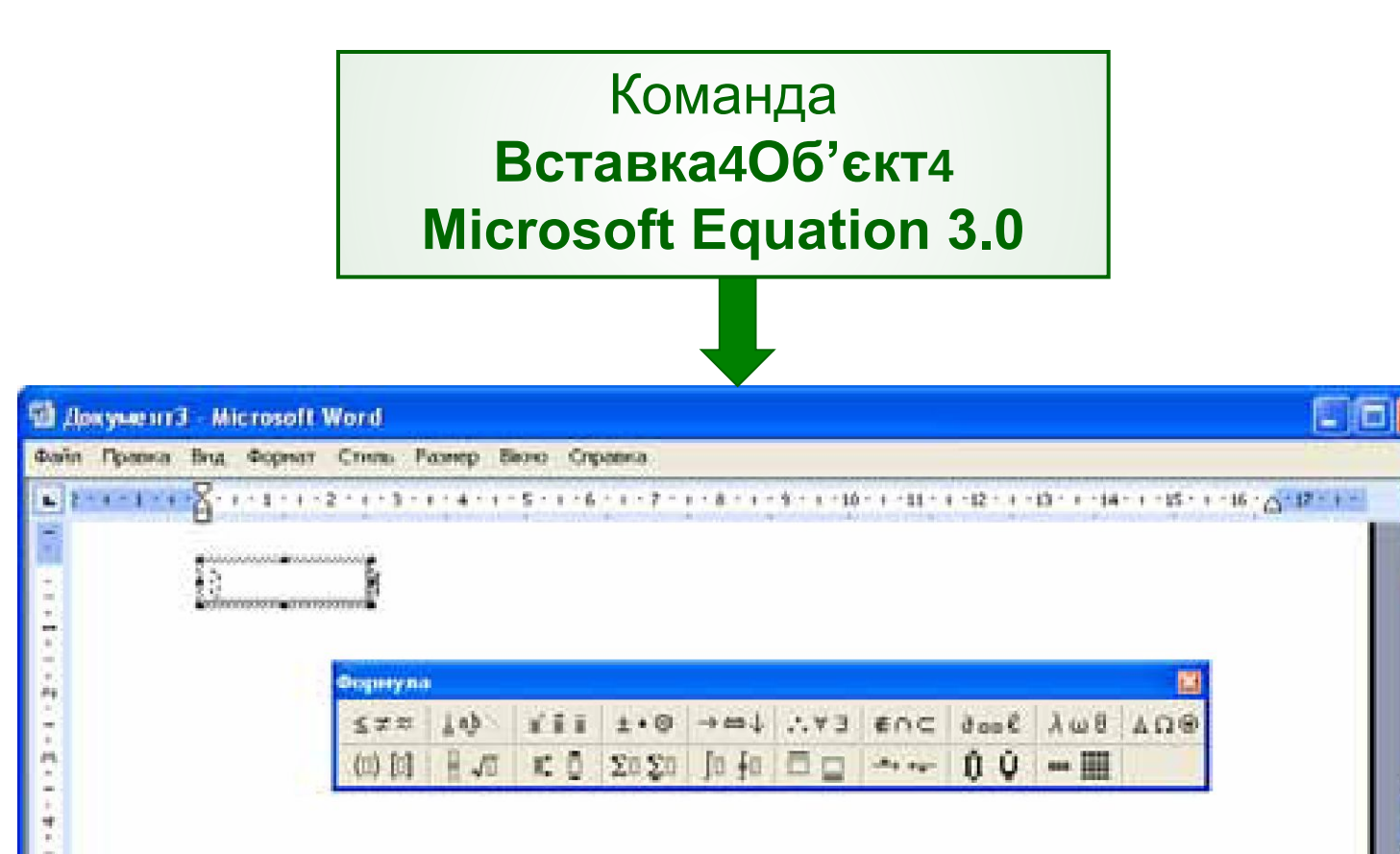

poceicuica (

ma

ANTI LETTEL BULGH BAPT

四て

CTOO.

Posa 1

 $1/1$ 

**Ha 2cm** 

Pa 1

Kon 2

ng) ٠  $\ddot{\mathbf{Q}}$ 

## **Історична довідка**

- **Редактор формул це скорочена версія програ**ми Math Type, розробленої німецькою компанією Design Science.
- Корпорація Microsoft свого часу придбала її у Design Science, але не розвивала.
- **Віттоді Math Type було суттєво вдосконалено, тож** саме його наразі використовують для введення формул.
- Інтерфейси цих засобів схожі, відтак, навчившись працювати в редакторі формул, ви легко опануєте Math Type.

## **Правила набору формул**

- Текст прямий шрифт.
- Назви функцій прямий шрифт.
- Назви змінних курсив.
- Назви матриць жирний шрифт і/або великі літери.
- Назви векторів жирний шрифт або стрілка зверху.

### **Призначення параметрів шрифтів**

Команда **Стиль**4 **Определить** (**Стиль**4 **Визначити**)

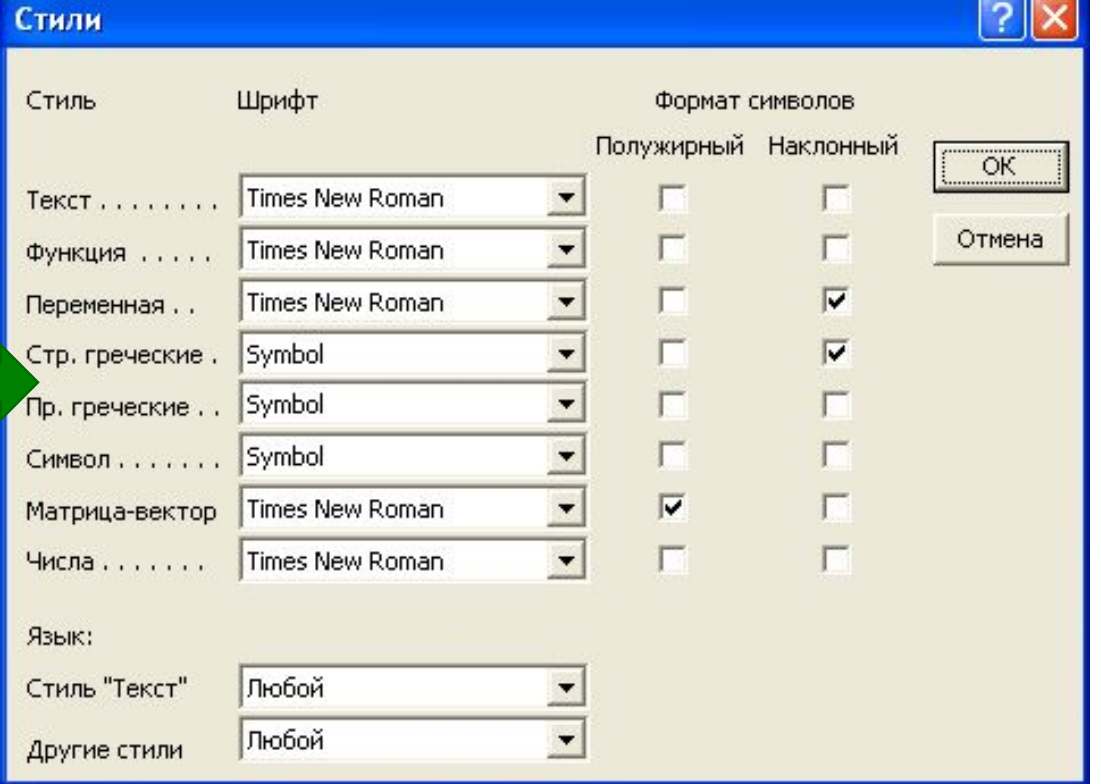

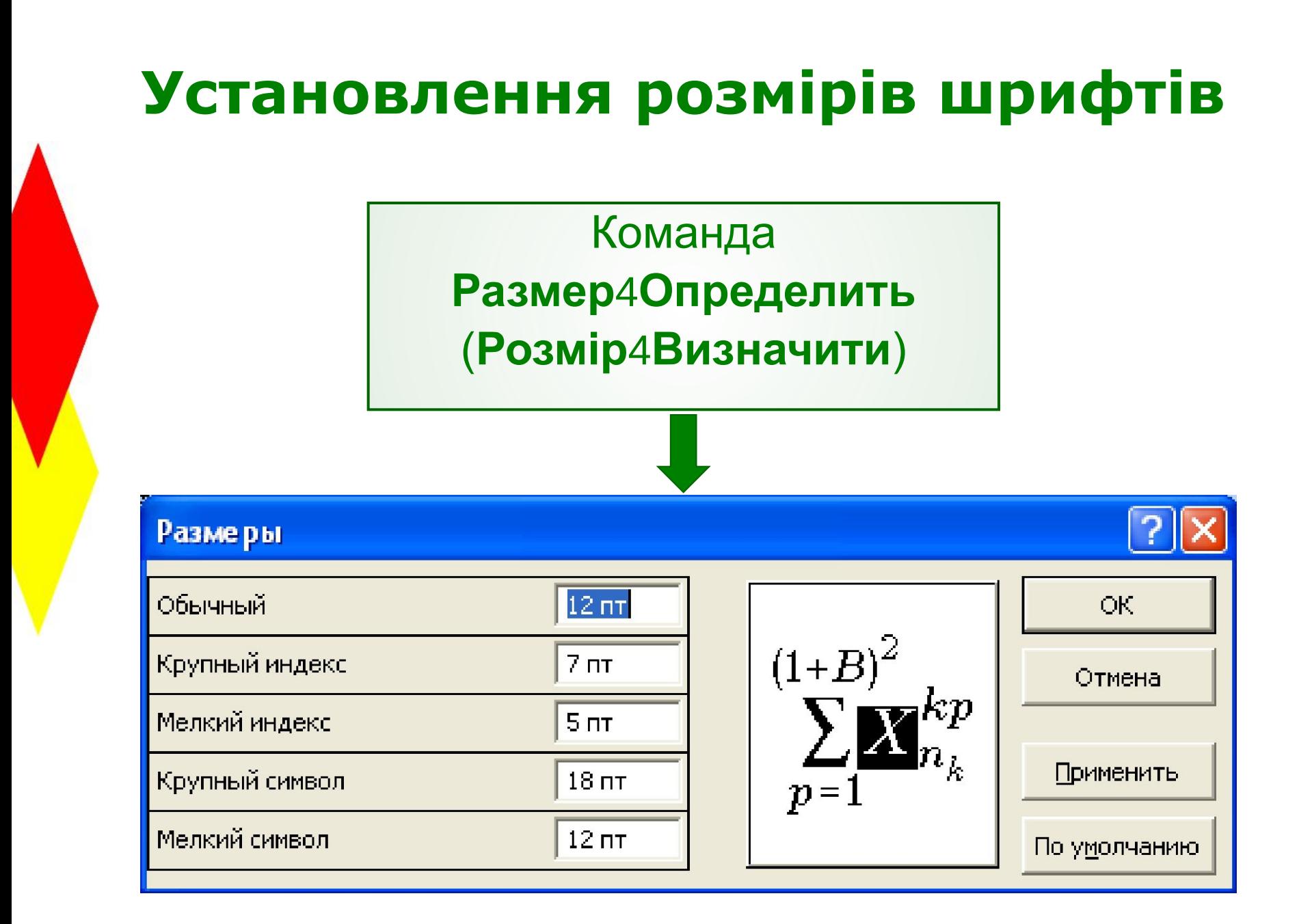

# **Уведення і редагування формул**

![](_page_8_Picture_39.jpeg)

# **Уведення і редагування формул**

![](_page_9_Picture_36.jpeg)

#### **Уведення формул**

![](_page_10_Picture_1.jpeg)

![](_page_10_Picture_2.jpeg)

Неправильно введена формула

Правильно введена формула

## **Символи кирилиці**

- У формулах і виразах не бажано застосовувати символи кирилиці.
- **Якщо їх конче потрібно використати, наприклад** як індекси змінних на зразок *Е***кінет**, їм слід призначати стиль **Текст**, виконавши однойменну команду меню **Стиль**.

## **Грецькі букви**

Для введення грецьких букв у редакторі формул передбачено дві панелі — для малих і великих букв (друга трохи правіше).

![](_page_12_Picture_26.jpeg)

# **Пробіли**

- Для введення пробілів використовують спеціальну панель.
- Пробіли у першому рядку панелі менші за пробіли стандартного розміру, а в другому, навпаки, більші.
- Щоб побачити символи пробілів на екрані, виконайте команду **Вид**4**Показать все** (**Вид**4**Показати все**).
- Для введення пробілів можна використовувати комбінації клавіш **Ctrl+Alt+Пробіл**, **Ctrl+Пробіл** і **Ctrl+Shift+Пробіл**.

![](_page_13_Figure_5.jpeg)

# **Верхні та нижні індекси**

- Для введення верхніх та нижніх індексів застосовують три верхні кнопки відповідної панелі.
- Або комбінації клавіш:
	- верхній індекс **Ctrl+H** (*від англ*. High),
	- нижній індекс **Ctrl+L** (*від англ.* Low),
	- обидва індекси **Ctrl+J** (*від англ.* Joint).

![](_page_14_Picture_50.jpeg)

# **Дроби та корені**

![](_page_15_Figure_1.jpeg)

- Шаблони вертикального і нахиленого дробів подані у двох варіантах: звичайному і зменшеному.
- Перший застосовують за умови, що формула міститься в окремому рядку, другий — коли її уводять безпосередньо в текст.

## **Дужки**

- Увести дужки можна за використання комбінацій клавіш **Ctrl+(**, **Ctrl+[** та **Ctrl+{** (**Ctrl+Shift+[**).
- **Якщо в дужки потрібно взяти вже введений вираз, його слід** виділити та клацнути кнопку для вставлення дужок. (Цей прийом використовують також для розташування готового виразу під знаком кореня або в чисельнику дробу).
- Інший спосіб: вирізати вираз у буфер обміну, спочатку вставити дужки, а потім вираз із буфера вставити між дужками.

![](_page_16_Picture_4.jpeg)

#### **Уведення формули в текст абзацу**

**Розміщення формули в окремому рядку**

**Способи створення формул**

### **Формули в документах**

- У вставлених в текст абзацу формулах використовують горизонтальні дроби *a*/*b* або вертикальні дроби невеликого розміру; такі формули не варто «змішувати» в одній формулі бо навіть в одному документі.
- Виносні формули розміщують в окремому рядку, часто по центру і з номером справа; між формулою і текстом має бути невеличкий інтервал.
- Для тексту, що містить виносні формули створюють спеціальний стиль абзацу, наприклад з іменем **Формула**, для якого слід задати такі параметри:
	- вирівнювання за лівим краєм;
	- перед абзацом і після нього ненульові інтервали;
	- відступ першого рядка відсутній.
- Для абзацу можна задати дві табуляції: попереду формульного об'єкта та позаду нього; після другої табуляції слід увести номер формули.

### **Порядок уведення виносної формули**

- Створити новий абзац, призначити для нього стиль **Формула.**
- Увести символ табуляції.
- Вставити формульний об'єкт.
- Знову ввести символ табуляції та номер формули.

4. Формулу для другого кореня створіть, скопіювавши і відредагувавши формулу (1)¶

![](_page_19_Figure_6.jpeg)

### **Для допитливих**

- Для запуску редактора формул потрібно виконати кілька операцій.
- Цієї незручності можна уникнути, якщо на панелі інструментів буде розташовано кнопку для запуску редактора.

![](_page_20_Picture_3.jpeg)

# **Робота з редактором формул** *Практична робота 5*

Створіть документ Word, що містить формули, за допомогою яких обчислюються корені квадратного рівняння, теореми Вієта та характеристичної функції.

Порядок виконання практичної роботи описано в розділі 13 практикуму для академічного рівня.

## **Установіть відповідність**

![](_page_22_Picture_38.jpeg)

## **Контрольні запитання і завдання**

- Які засоби для введення формул у документ Word ви знаєте?
- Як запустити редактор формул?
- Перелічіть дії, які можна виконувати над формульним об'єктом.
- Опишіть порядок створення формули.
- Як уводити у формулу дужки і пробіли?
- Як спростити процес розташування формул в окремому рядку?

### **Висновки**

- Формулу в документі Word можна створити у два способи: набрати як звичайний текст або вставити формульний об'єкт за допомогою редактора формул.
- Після запуску редактора формул інтерфейс Word змінюється: склад рядка меню стає іншим, з екрана зникають панелі інструментів Word, а замість них відкривається панель для роботи з формулами.
- Перш ніж вводити формулу, слід перевірити та за потреби змінити написання і розміри шрифтів, які використовуватимуться під час набору формул.

# **Пам'ятайте**

- Формула вставляється у документ як об'єкт, який можна видаляти, копіювати і переміщувати.
- Якщо формулу двічі клацнути мишею, відкриється редактор формул, відтак з'явиться можливість внести в неї необхідні зміни.
- Панель інструментів **Формула** містить кнопки для введення символів і вибору шаблонів формул.
- Клавіша пробілу в редакторі формул не працює, для введення пробілів використовують спеціальну панель.
- Формулу можна вставити безпосередньо в текст абзацу, як слово, або розмістити в окремому рядку. Якщо таких рядків у документі багато, для них варто створити спеціальний стиль абзацу.

#### **Домашнє завдання**

- Підготувати відповіді на питання для роздумів та виконати завдання для досліджень з підручника.
- Виконати завдання 6, 7 з робочого зошита.
- Розв'язати кросворд та ребуси.